# Utilisation découpe laser

Avec ce tuto vous apprendrez à vous servir de la trotec laser speedy300

**28** Difficulté Facile  $\|\Theta\|$  Durée 5 minute(s)  $\|\Theta\|$  Catégories Machines & Outils  $\|\Theta\|$  Coût 0 EUR ( $\epsilon$ )

### Sommaire

- Étape 1 Etape 1 : ouvrir le fichier à [découper](#page-0-0) sous inkscape
- Étape 2 Etape 2 : cliquer sur [imprimer](#page-0-1)
- Étape 3 Etape 3 : [paramétrer](#page-1-0) les matériaux
- Étape 4 Etape 4 : une fenêtre vous [demande](#page-1-1) le nom.
- Étape 5 Etape 5 : allumez la découpe laser (bouton [derrière,](#page-1-2) sur le dessus à gauche)
- $É$ tape 6 Etape 6 : [Attendre](#page-2-0) que la machine se calibre (elle bippe deux fois quand elle a fini)
- Étape 7 Etape 7 : Mettez votre plaque de [découpe](#page-2-1) dans machine
- $É$ tape 8 Etape : 8 [posiionnez](#page-2-2) la tête de découpe au dessus de la plaque avec les flèches rouges
- Étape 9 Etape 9 : poser la jauge de hauteur sur la tête de [découpe](#page-2-3) (elle est rangée dans la machine)
- Étape 10 Etape 10 : réglez la [hauteur](#page-3-0) du plateau avec les flêches noire, jusqu'a ce que la jauge tombe
- Étape 11 Etape 11 : Ranger la jauge de [hauteur](#page-3-1) et fermer le capot
- Étape 12 Etape 12 : placez la tête de [découpe](#page-3-2) là ou vous voulez faire débuter votre découpe
- Étape 13 Etape 13 : sur [l'ordinateur,](#page-3-3) dans l'application Job Control appuyez sur l'icone en forme de clé USB
- Étape 14 Etape 14 : déposez votre job depuis la liste jusqu'au réticule [\(correspondant](#page-3-4) à l'emplacement de la tête de découpe)
- Étape 15 Etape 15 : Cliquez sur mettre à jour afin d'estmer le temps [d'execution](#page-4-0) de votre job
- Étape 16 Appuyez sur le bouton play et [surveillez](#page-4-1) votre travail
- **Commentaires**

#### Matériaux **Outils**

### <span id="page-0-0"></span>Étape 1 - Etape 1 : ouvrir le fichier à découper sous inkscape

### <span id="page-0-1"></span>Étape 2 - Etape 2 : cliquer sur imprimer

## <span id="page-1-0"></span>Étape 3 - Etape 3 : paramétrer les matériaux

Dans la fenêtre qui s'est ouverte cliquez sur préférence. Puis allez dans l'onglet paramètre. De là vous pouvez choisir un dossier pour et un matériau à découper.

Une fois votre matériau choisit appuyez sur le bouton JC puis confirmez l'impression

# **XX FT + 86**  $\mathbf{X} = \mathbf{X} + \mathbf{X} + \mathbf$  $1^{1}$   $2^{2}$   $3^{3}$ Errez ages ◎▲キン全る話/角

<span id="page-1-1"></span>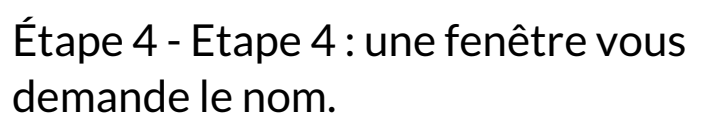

Comme le montre l'image, notez le nom de votre structure (ISEN, Kedge ou TVT) suivi de votre prénom et de votre nom

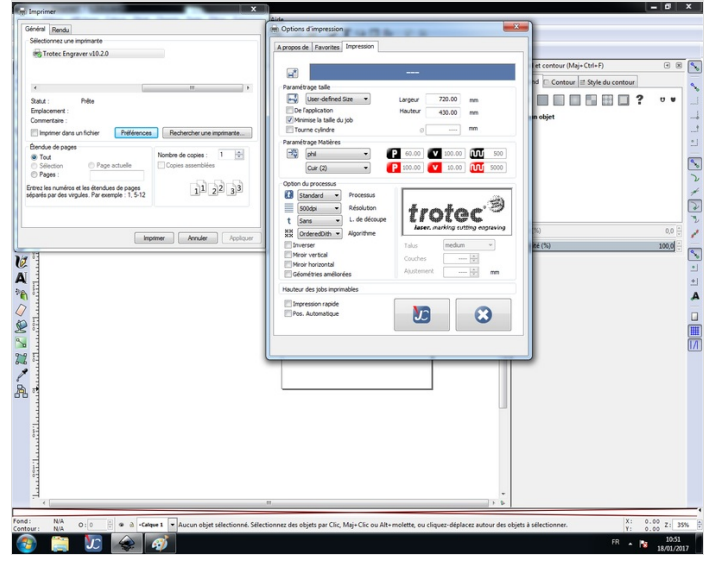

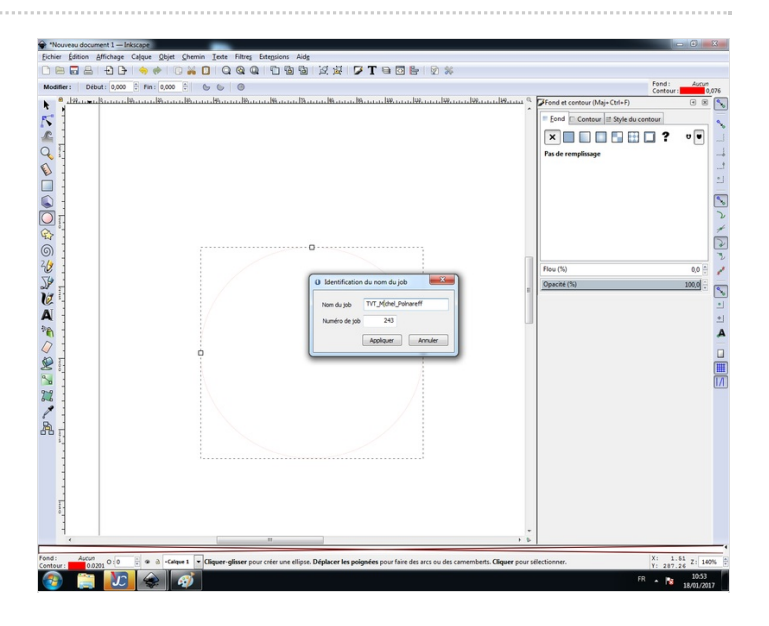

# <span id="page-1-2"></span>Étape 5 - Etape 5 : allumez la découpe laser (bouton derrière, sur le dessus à gauche)

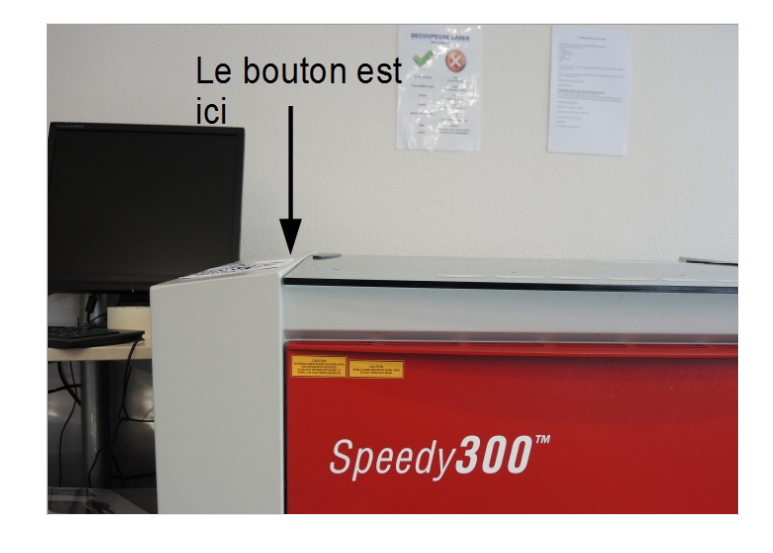

### <span id="page-2-0"></span>Étape 6 - Etape 6 : Attendre que la machine se calibre (elle bippe deux fois quand elle a fini)

<span id="page-2-1"></span>Étape 7 - Etape 7 : Mettez votre plaque de découpe dans machine

<span id="page-2-2"></span>Étape 8 - Etape : 8 posiionnez la tête de découpe au dessus de la plaque avec les flèches rouges

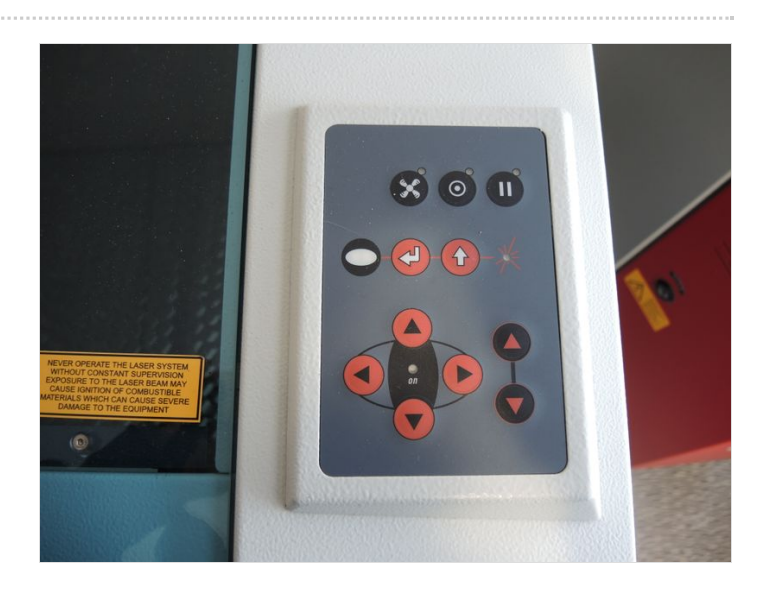

<span id="page-2-3"></span>Étape 9 - Etape 9 : poser la jauge de hauteur sur la tête de découpe (elle est rangée dans la machine)

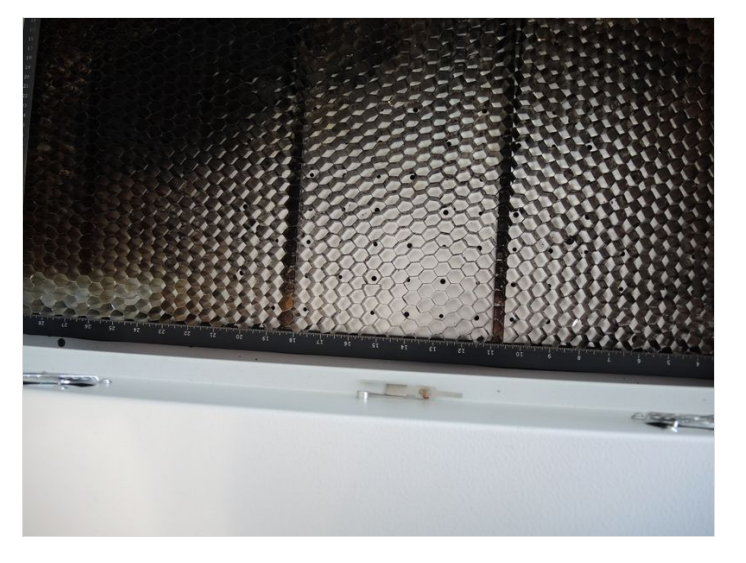

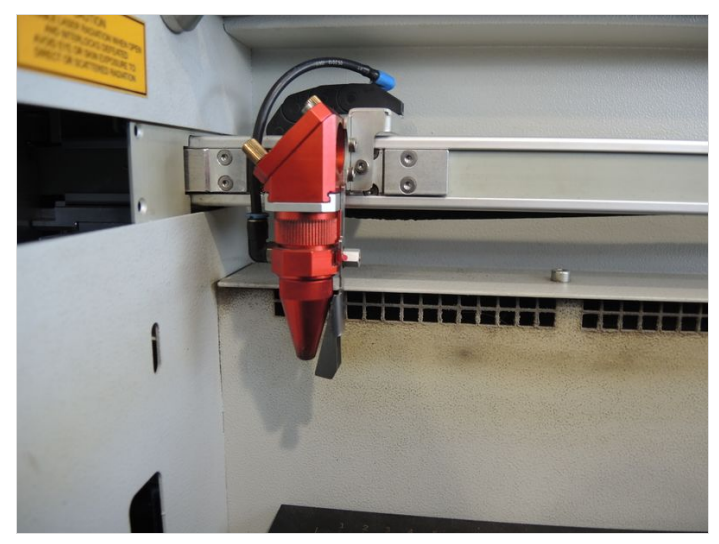

<span id="page-3-0"></span>Étape 10 - Etape 10 : réglez la hauteur du plateau avec les flêches noire, jusqu'a ce que la jauge tombe

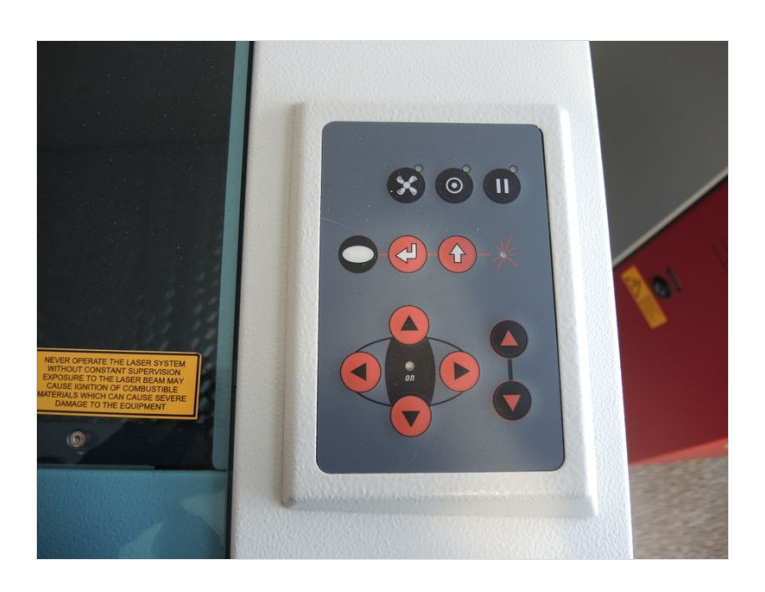

## <span id="page-3-1"></span>Étape 11 - Etape 11 : Ranger la jauge de hauteur et fermer le capot

<span id="page-3-2"></span>Étape 12 - Etape 12 : placez la tête de découpe là ou vous voulez faire débuter votre découpe

<span id="page-3-3"></span>Étape 13 - Etape 13 : sur l'ordinateur, dans l'application Job Control appuyez sur l'icone en forme de clé USB Le bouton est ici

<span id="page-3-4"></span>Étape 14 - Etape 14 : déposez votre job depuis la liste jusqu'au réticule (correspondant à l'emplacement de la tête de découpe)

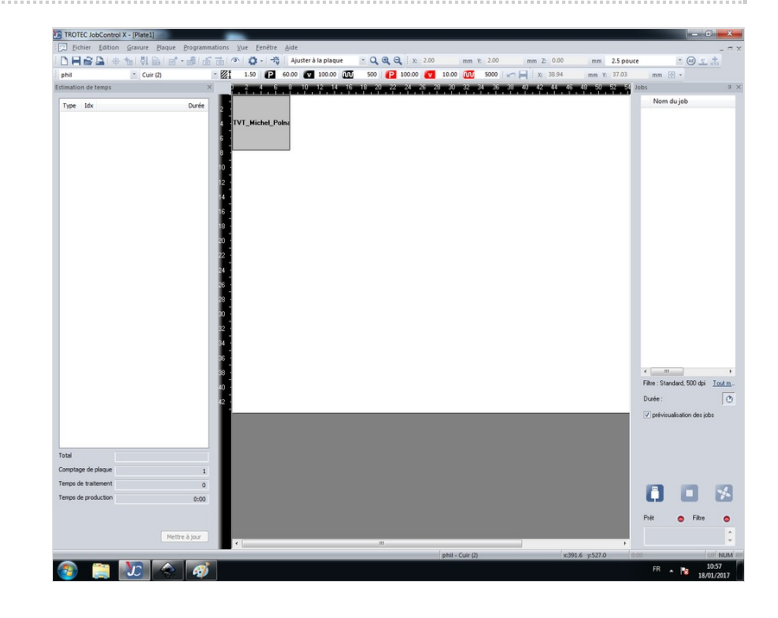

<span id="page-4-0"></span>Étape 15 - Etape 15 : Cliquez sur mettre à jour afin d'estmer le temps d'execution de votre job

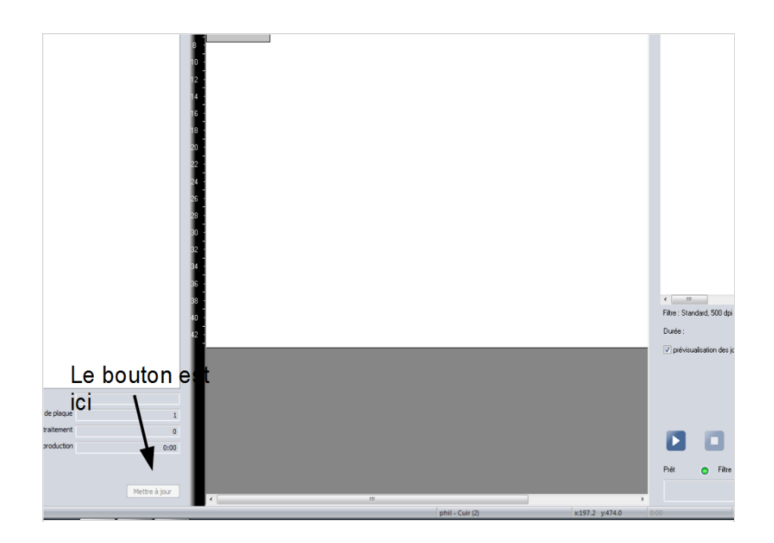

# <span id="page-4-1"></span>Étape 16 - Appuyez sur le bouton play et surveillez votre travail

Page 5 / 5